## **The 80th Annual Meeting of the Japanese Cancer Association** How to Record Narrated Presentation and Create Video

# [ For Mac with Keynote]

JCA2021 Congress Secretariat Congrès Inc.

### Notes on Recording Narration

- ⚫ You can record audio narration by using the microphone built into your Mac laptop or iMac. ※ As most Mac laptops have a built-in microphone on the left side of the keyboard and iMacs have one around the camera, we recommend that you record audio narration 30 to 40 cm away from the monitor.
- Use of earphones with microphone and USB cable, 4-pole mini stereo earphone microphone, or 4-pole headset ensures better quality recording of audio narration.

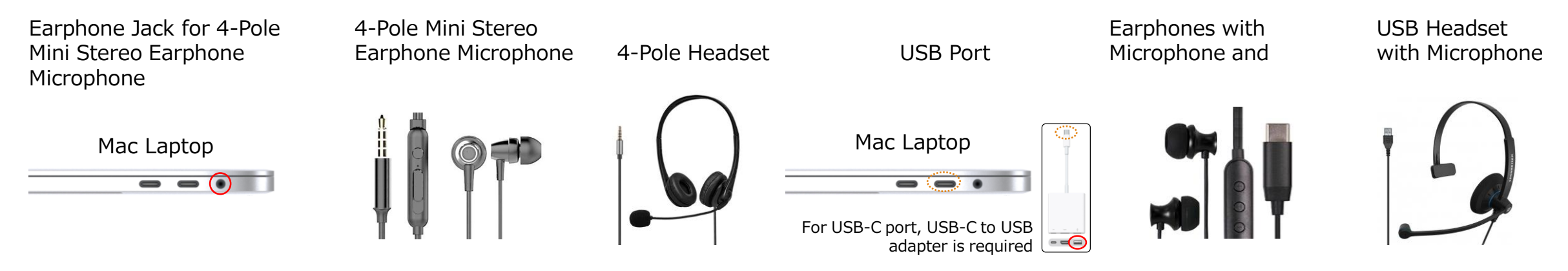

- If you are talking when you change slides, your audio may be clipped. Try and finish your sentence before you advance your slide.
- **※ We recommend you rehearse slide show for a few slides to check whether narration recording is done successfully.**

#### Setting PC (Mac)

- ① Plug the USB connector of the earphone with microphone into the USB port, or plug the 4-pole mini stereo earphone microphone or headset into the earphone jack.
- ② To adjust the sound output level of the external or built-in microphone, click on your Apple menu in the top-left corner and select [System Preferences], then select [Sound]. In [Sound] window, click [Output] tab.
- ③ Check that either external microphone or built-in microphone is selected as the input device.
- ④ Test your microphone by talking actually to check the output level.
- ⑤ To adjust the output level, move the slider to the right or left, as necessary.

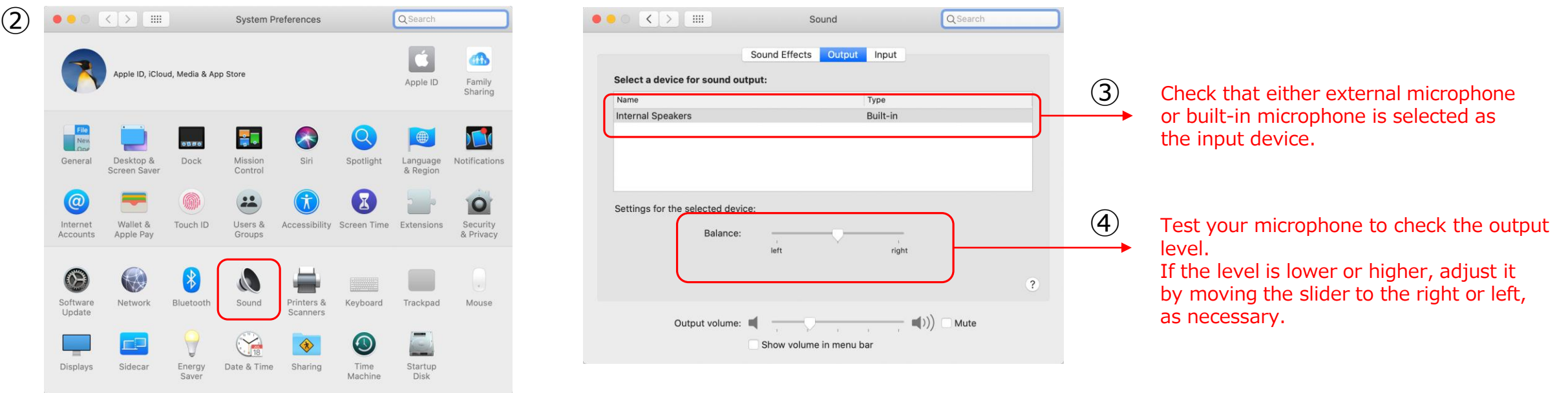

#### Setting PC (Mac)

If the message window as shown below pops up, click [OK] to allow audio recording.

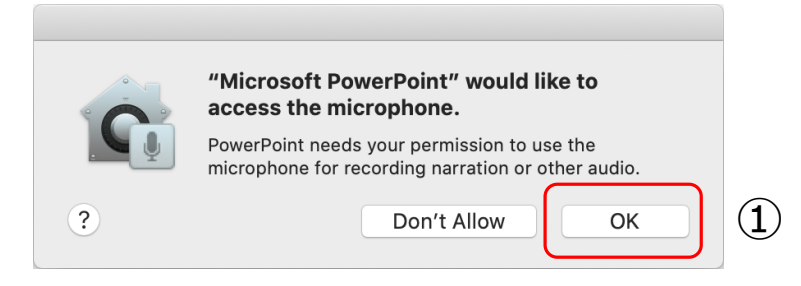

- Allowing access to your microphone or not can be changed. Click on your Apple menu and select [System Preferences]  $\Rightarrow$  [Security & Privacy] tab, then select [Microphone].
- Check the box next to [Microsoft Powerpoint].

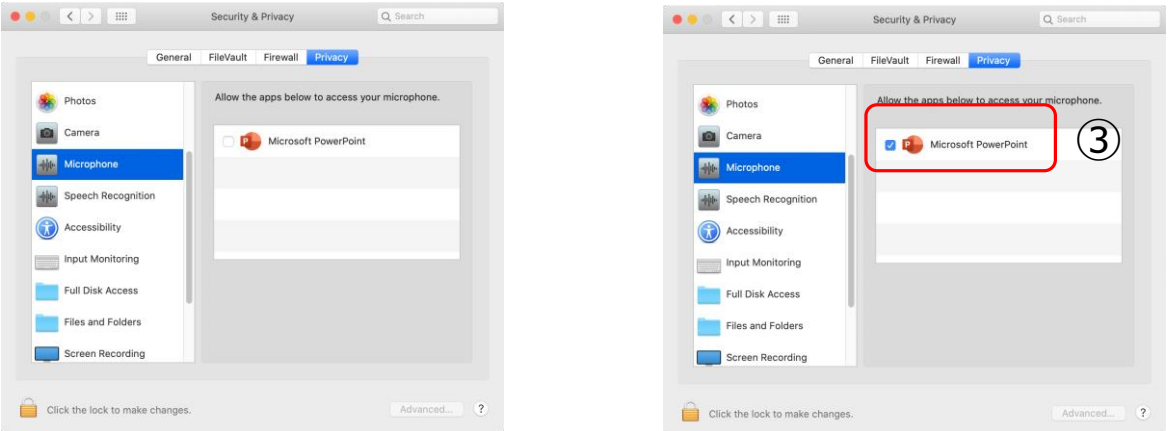

#### 1) Recording Slide Show (Steps before recording narration)

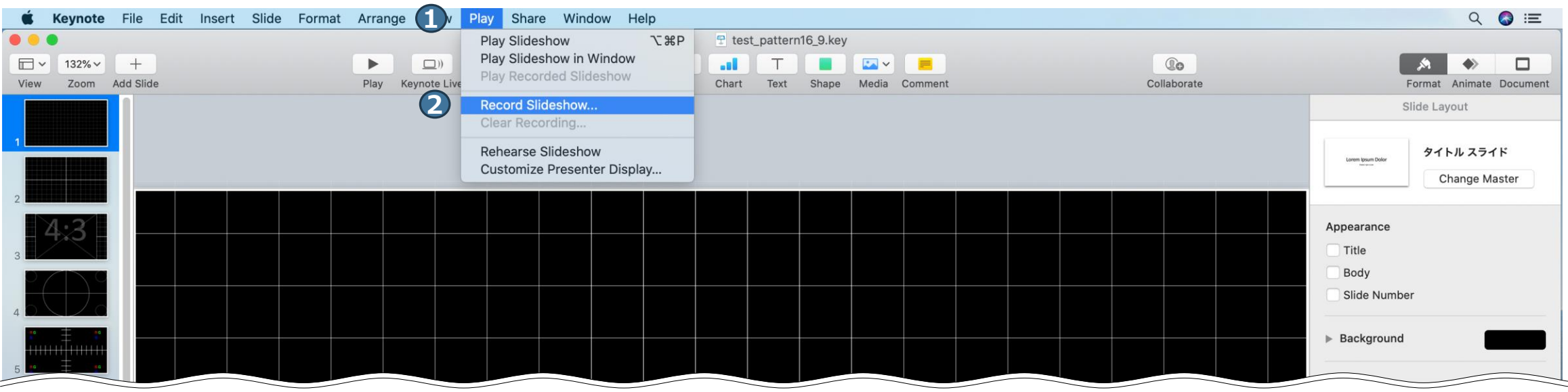

Select the first slide. From Menu Bar, click  $\bigcirc$  [Play]  $\Rightarrow$  2 [Record Slideshow].

### 2) Recording Slide Show (Recording narration)

As most Mac laptops have a built-in microphone on the left side of the keyboard and iMacs have one around the camera, we recommend that you record audio narration 30 to 40 cm away from the monitor.

- **1** Click the red [Record] button to start countdown. When countdown has finished, advance your slides by left-clicking a slide or using the cursor key of the keyboard while giving a presentation. ※After recording, you can rerecord the narration.
- 2 shows the output volume, where you can check your voice level.
- **3** shows the current time.

To quit recording, click [Record] button again to stop re**O**rding, then click  $X$  to close the window. **4**

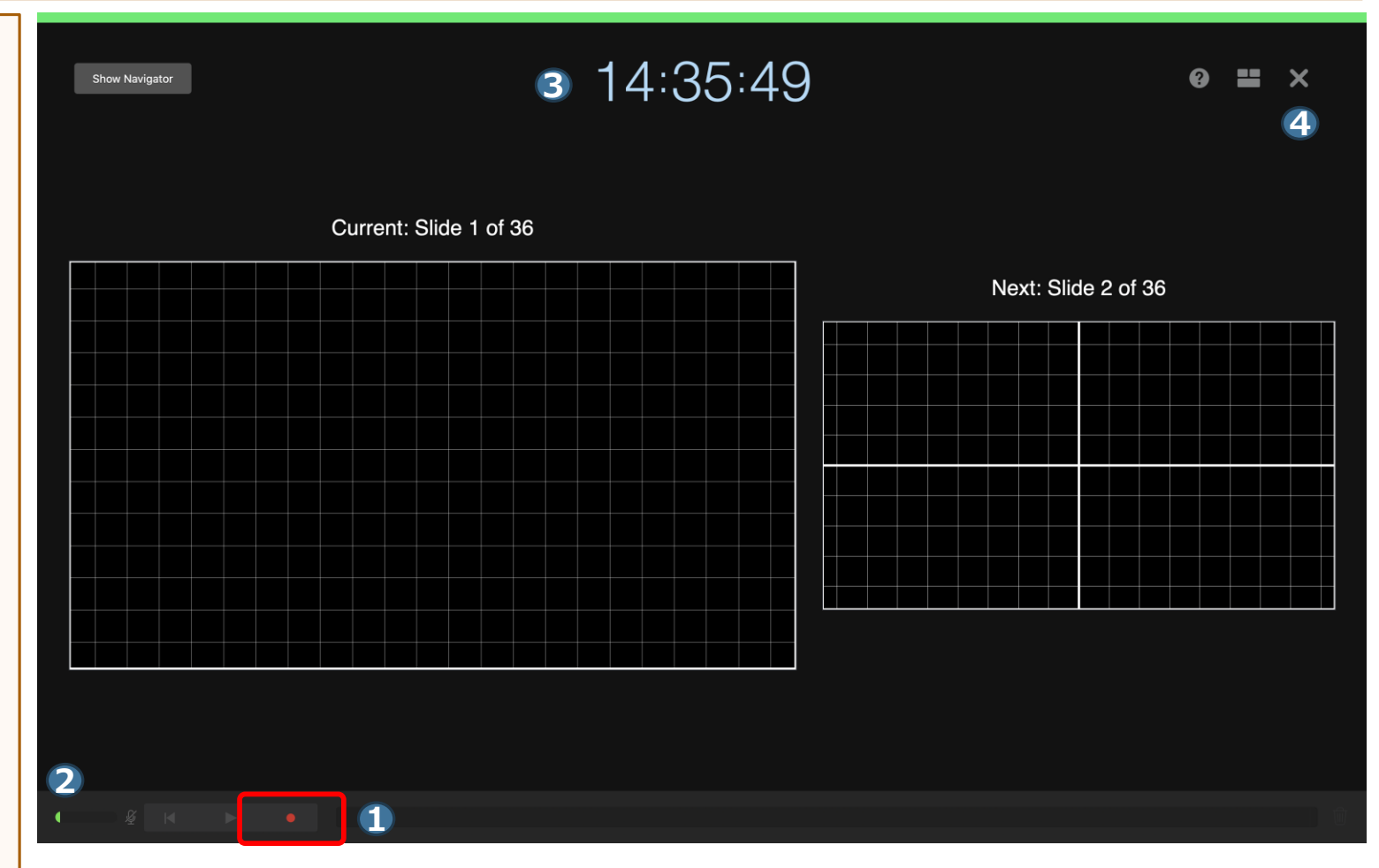

### 3) Checking Recorded Narration

To check the recorded narration, click  $\bigcirc$  [Play]  $\Rightarrow$ 2 [Play Recorded Slideshow] from Menu Bar to start slide show.

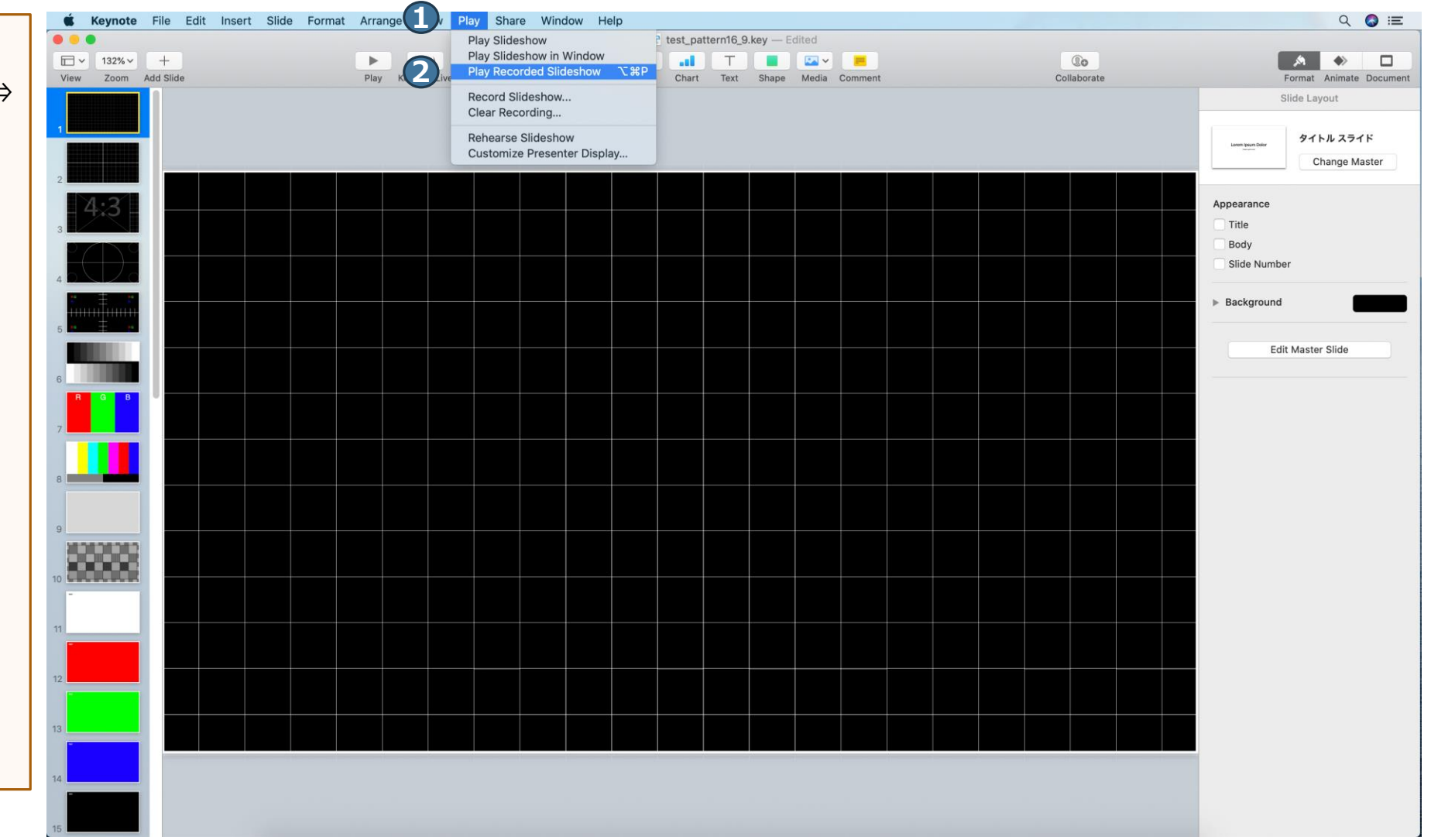

## 4) Re-recording Narration (Setting)

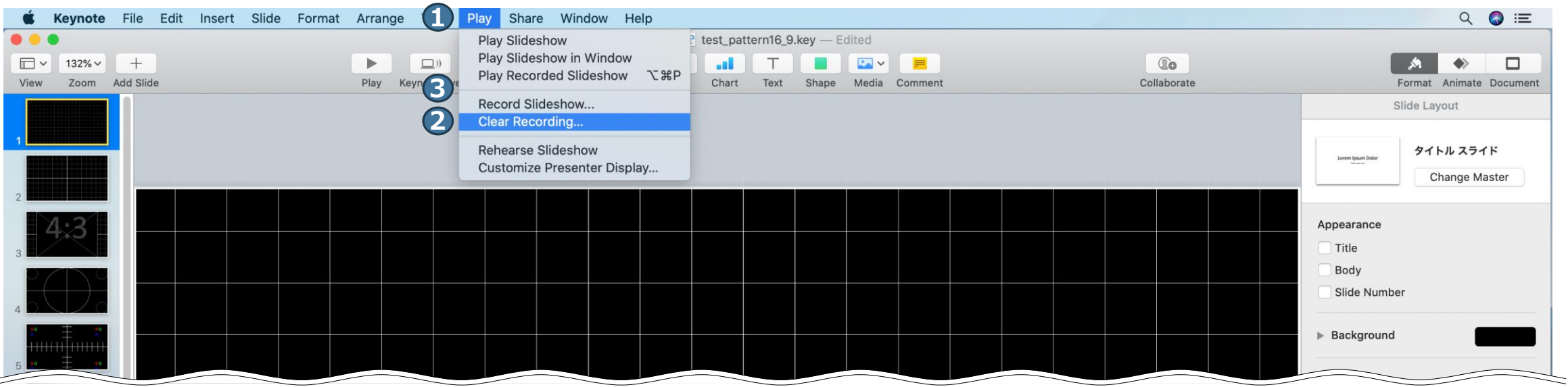

From Menu Bar, click  $\bigcirc$  [Play]  $\Rightarrow$  2 [Clear Recording] to clear the recorded data.

Again, select the first slide and click  $\bullet$  [Play]  $\Rightarrow \bullet$  [Record Slideshow] from Menu Bar.

# 5) Re-recording Narration (Recording)

As most Mac laptops have a built-in microphone on the left side of the keyboard and iMacs have one around the camera, we recommend that you record audio narration 30 to 40 cm away from the monitor.

- **1** Click the red [Record] button to start countdown. When countdown has finished, advance your slides by left-clicking a slide or using the cursor key of the keyboard while giving a presentation. ※Re-recording narration must be started from the first page.
- 2 shows the output volume, where you can check your voice level.
- **3** shows the current time.

To quit recording, click **O** [Record] button again to stop recording, then click  $\bigcirc$  X to close the window.

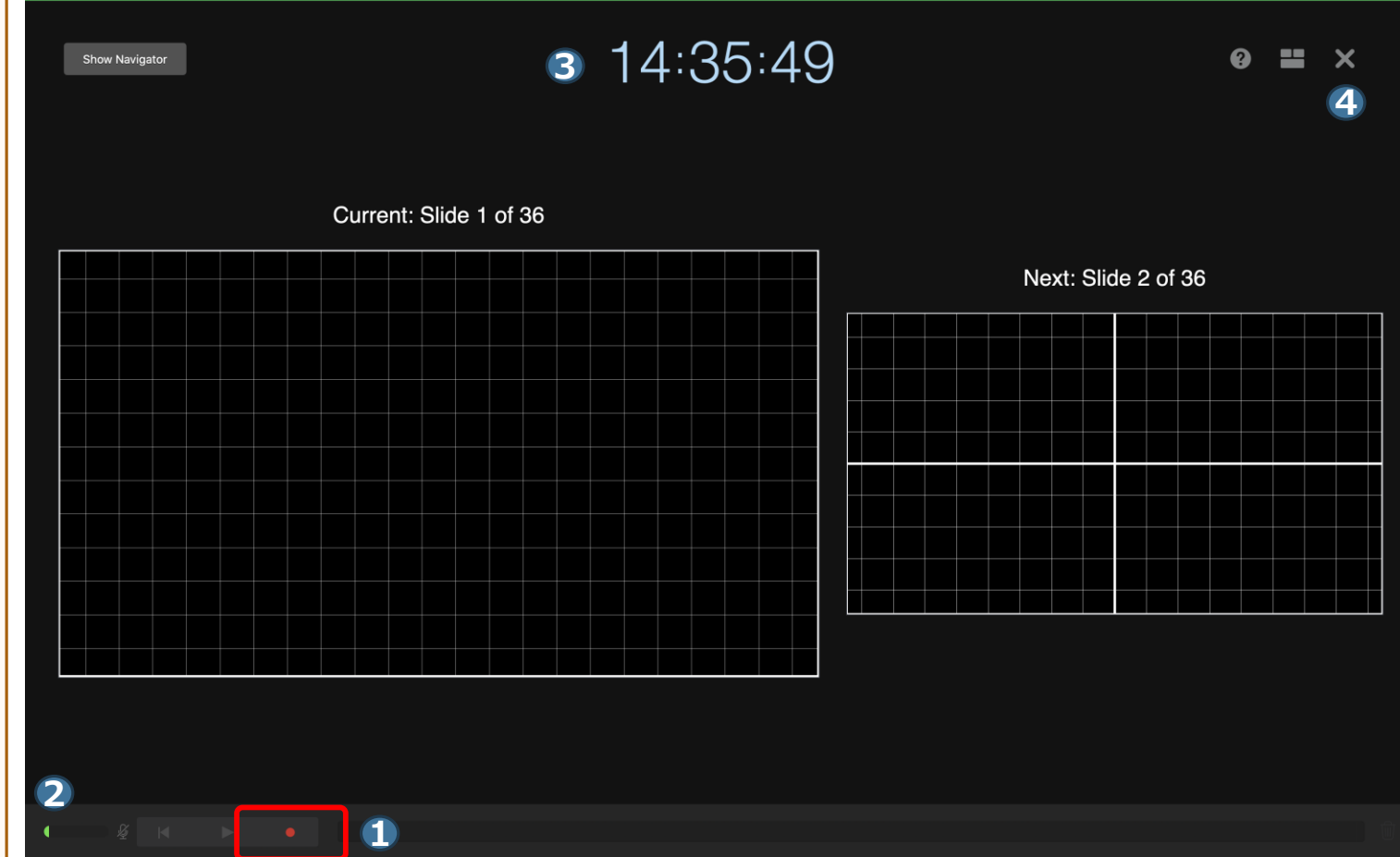

## 6) Creating a Video

Select  $\bigoplus$  [File]  $\Rightarrow$  2 [Export  $\text{To}$   $\Rightarrow$  **3** [Movie].

For [Playback] select **4** [Slideshow Recording] and for [Resolution] select [1080p], then click [Next].

[Export] to save the file.

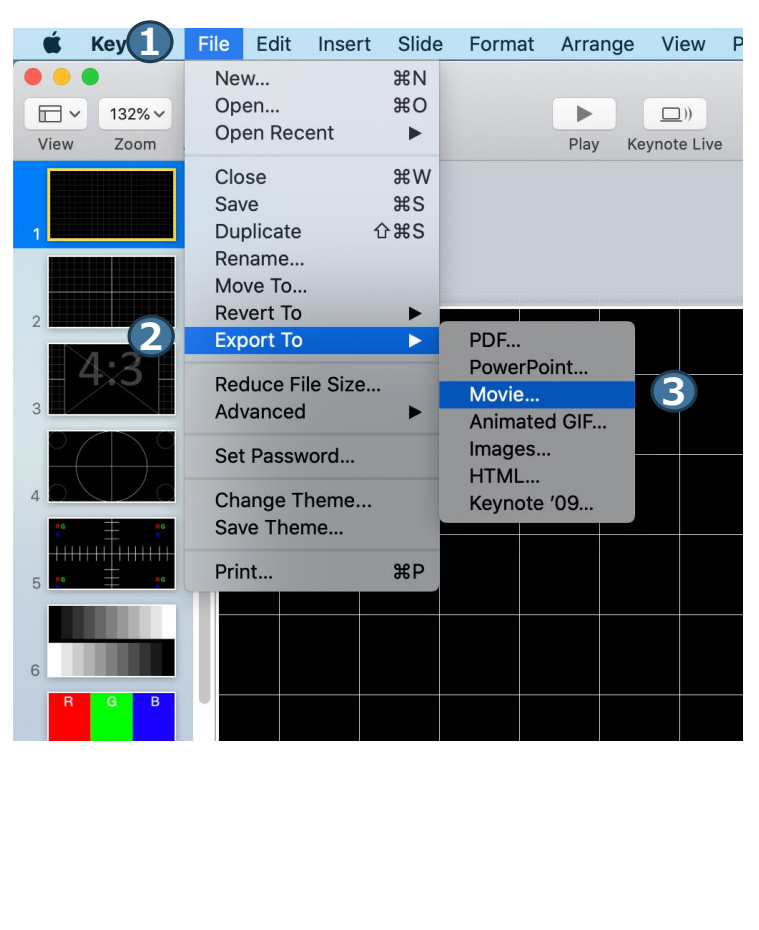

**Export Your Presentation** PDF PowerPoint Movie Animated GIF Images **HTML** Keynote '09 Playback: Slideshow Recording **4** Resolution: 1080p Works best for playing movies on iPad with Retina display and Apple TV.  $\left($ ? Cancel Next...

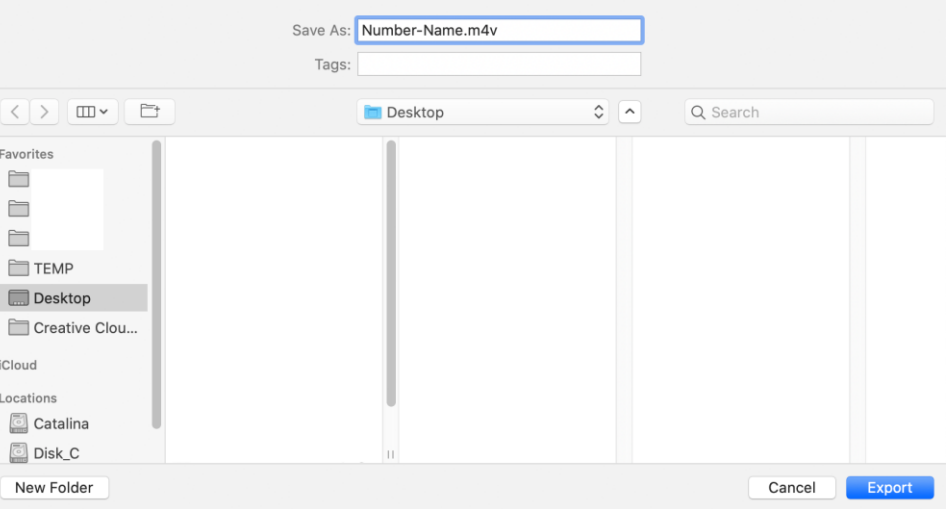